«упрощёнка»

# Как проверить онлайн-чек

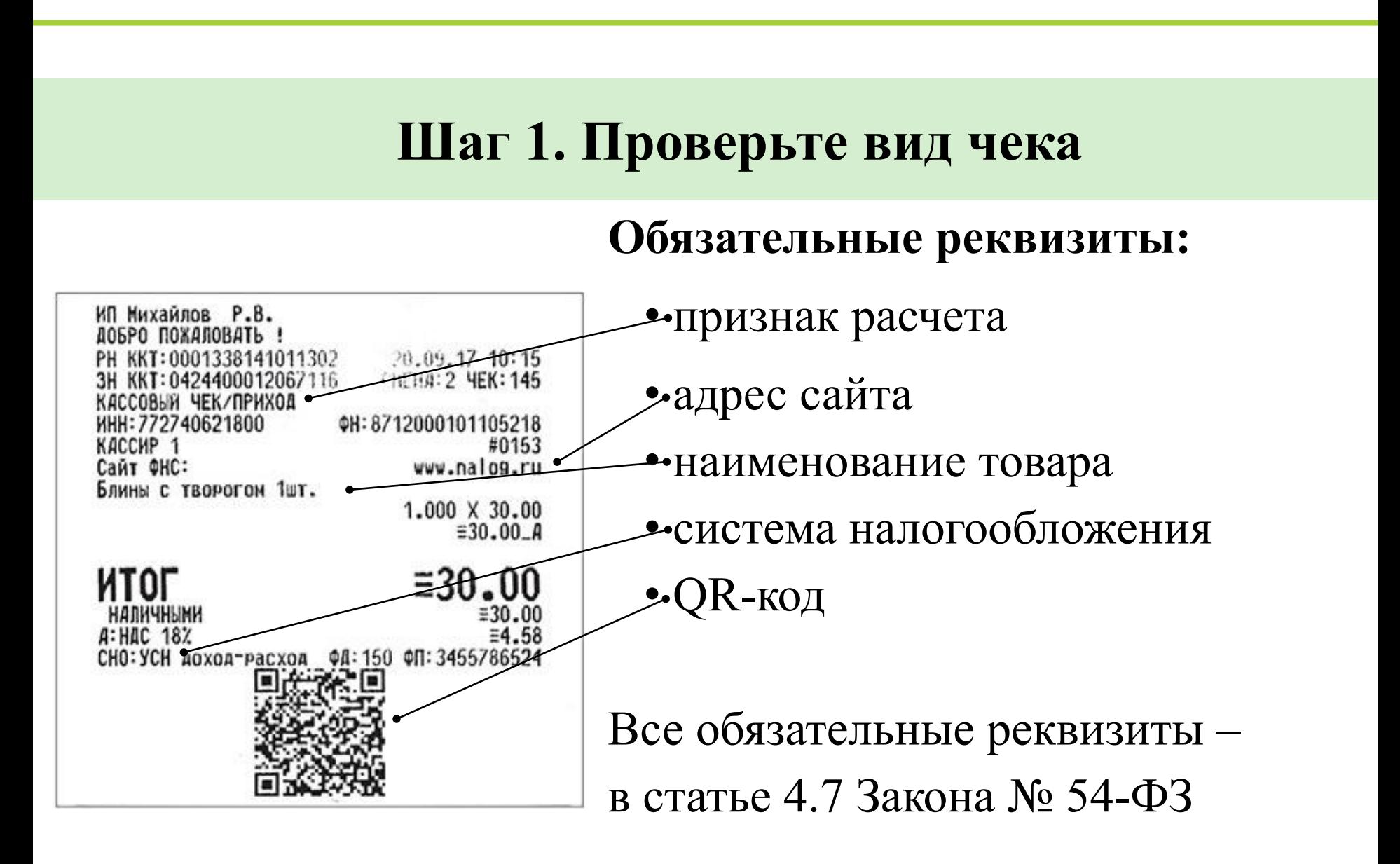

## **Шаг 2. Скачайте мобильное приложение**

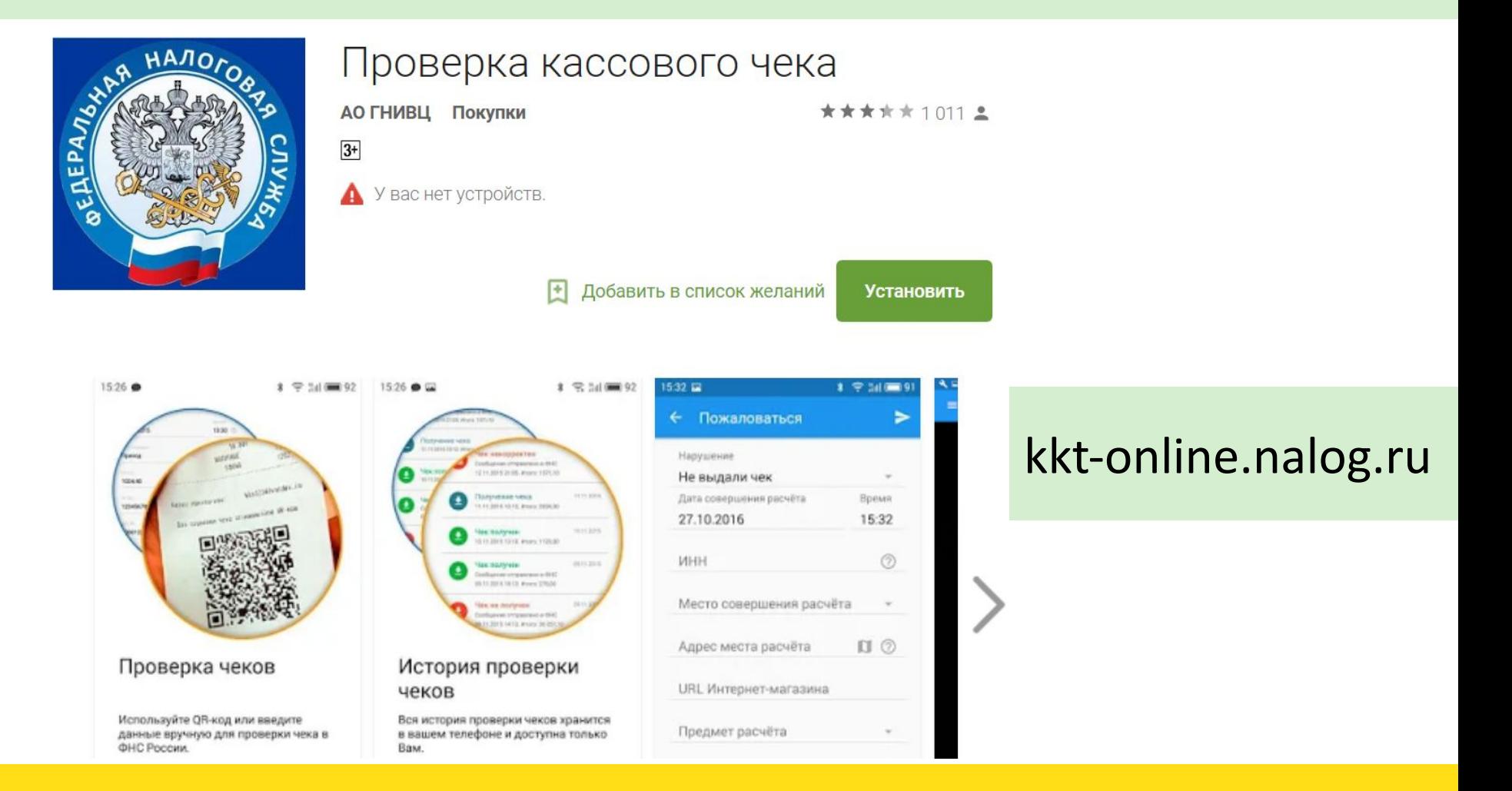

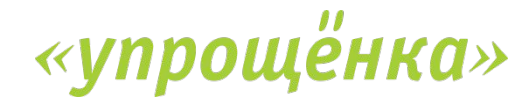

### **Шаг 3. Запустите приложение**

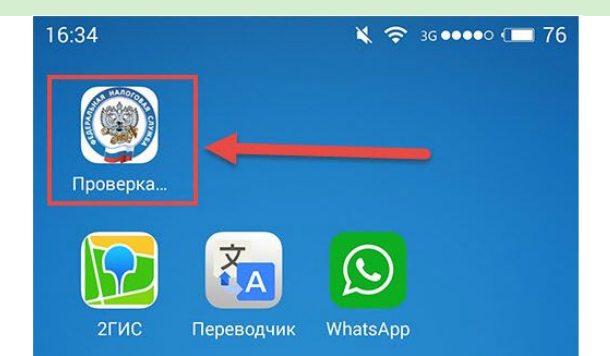

Найдите в телефоне иконку, на котором изображен герб ФНС, кликните на название «Проверка чеков»

 $85$  36 00000 ( $176$ 

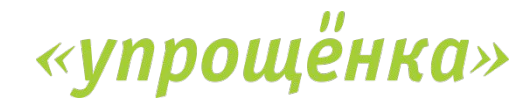

#### **Шаг 4. Пройдите регистрацию**

Как к Вам обращаться \*

Регистрация

Электронная почта (e-mail) \*

Используется для отправки электронных копий чеков.

Номер мобильного телефона \*

#### $+7$

16:35 区

Укажите номер телефона на котором установлено приложение. На указанный номер будет отправлено СМС с паролем.

ПРОДОЛЖИТЬ

При первом входе зарегистрируйтесь. Укажите ФИО, e-mail и номер телефона. Затем введите пароль из смс

#### **Шаг 5. Начните проверку в приложении**

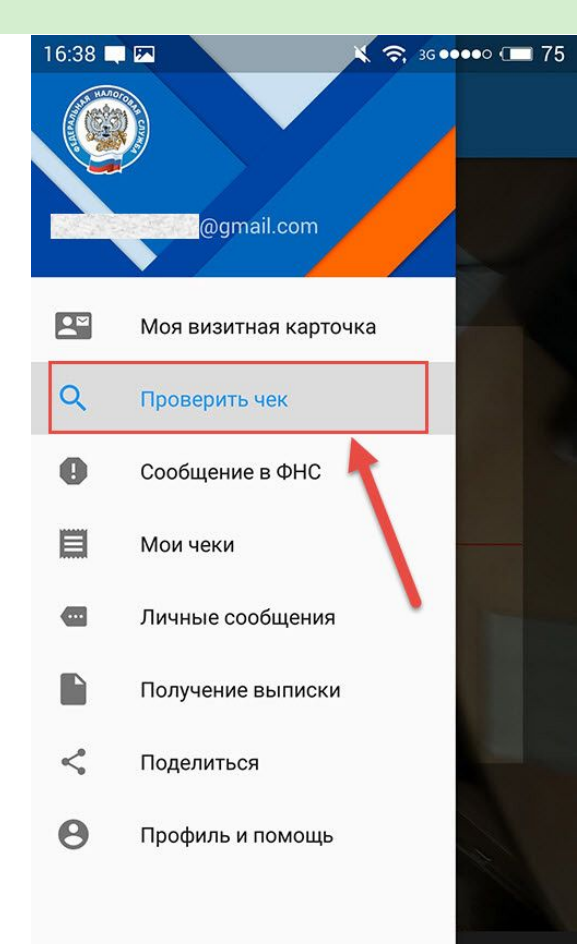

## Выберите в меню мобильного приложения пункт «Проверить чек»

ВВЕСТИ ВРУЧНУЮ

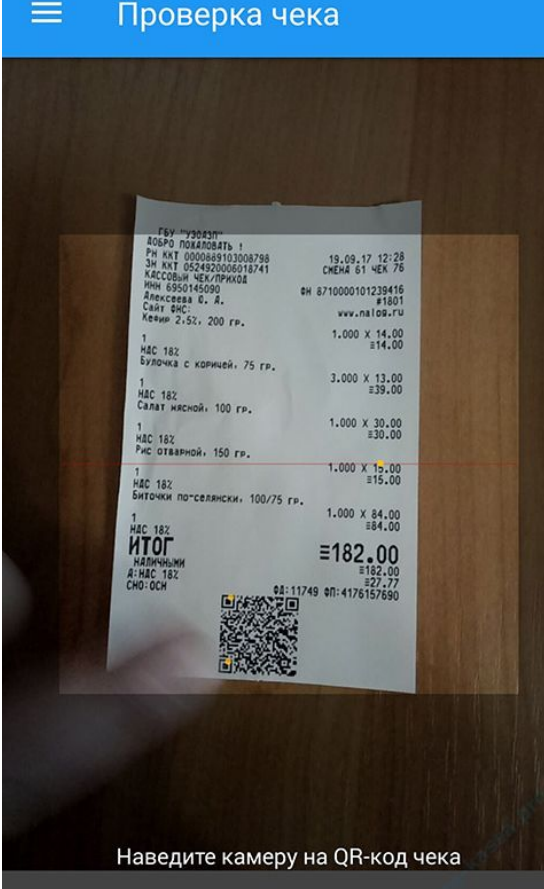

Наведите камеру смартфона на QR-код или наберите вручную реквизиты чека

#### **Шаг 6. Отсканируйте QR-код**

Как проверить онлайн-чек

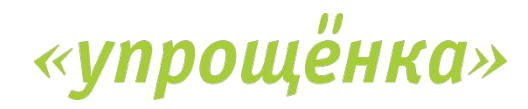

#### **Шаг 7. Дождитесь результата проверки**

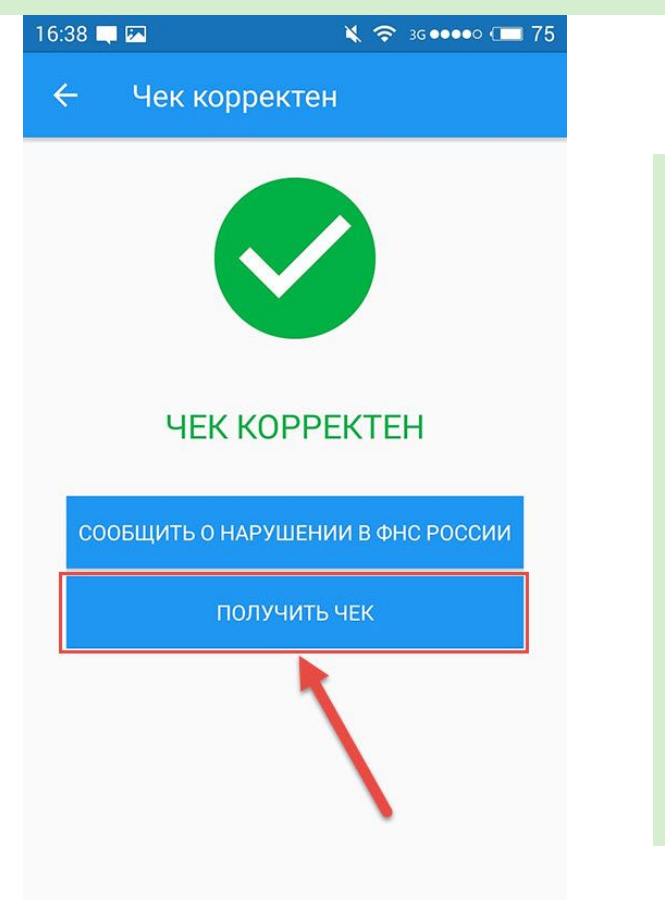

Если с чеком все в порядке, увидите надпись «Чек корректен». Если нажать на кнопку, то можно получить электронный чек

**Как выглядит электронный чек**

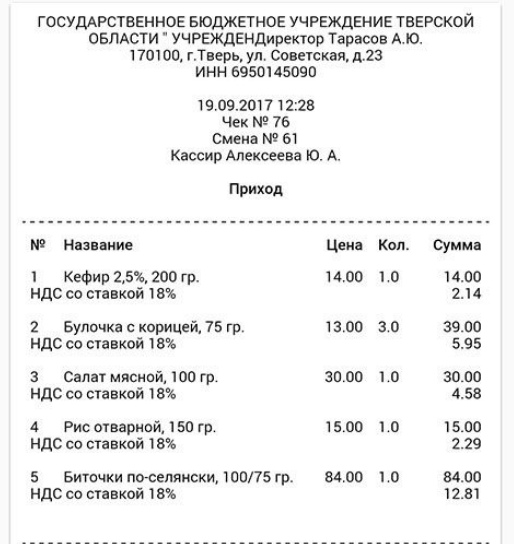

 $16:42$   $\Box$ 

Чек получен

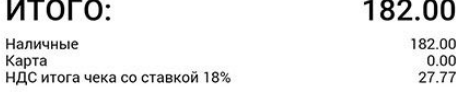

ВИД НАЛОГООБЛОЖЕНИЯ: ОСН PEF. HOMEP KKT: 0000889103008798 ЗАВОД. №: ΦH: Nº8710000101239416 ФД: №11749 ФПД:#4176157690

В электронном чеке те же реквизиты, что и в бумажном за одним исключением – нет QR-кода

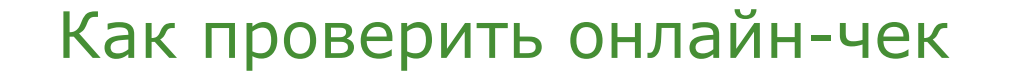

 $\leq$  3G 00000 ( $\equiv$  75

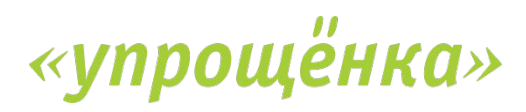